**صدور فاکتور خرید )ساده( در نرم افزار حسابداری هاترا**

**بخش اول تعریف اطلاعات عرضه کننده** 

**تعریف و ایجاد عرضه کننده**

**همانطور که قبلا گفتیم، پس از شماره فاکتور با فشردن کلید ENTER وارد قسمت عرضه کننده می شوید و به صورت اتوماتیک لیست عرضه کنندگان برای شما باز می شود. در این لیست، تنها با یادداشت نام عرضه کننده، میتوانید او را پیدا کنید. در صورت وجود عرضه کننده، تنها کافیست روی گزینه انتخاب کلیک کنید و یا در ردیف مورد نظر، کلید Enter را فشار دهید.**

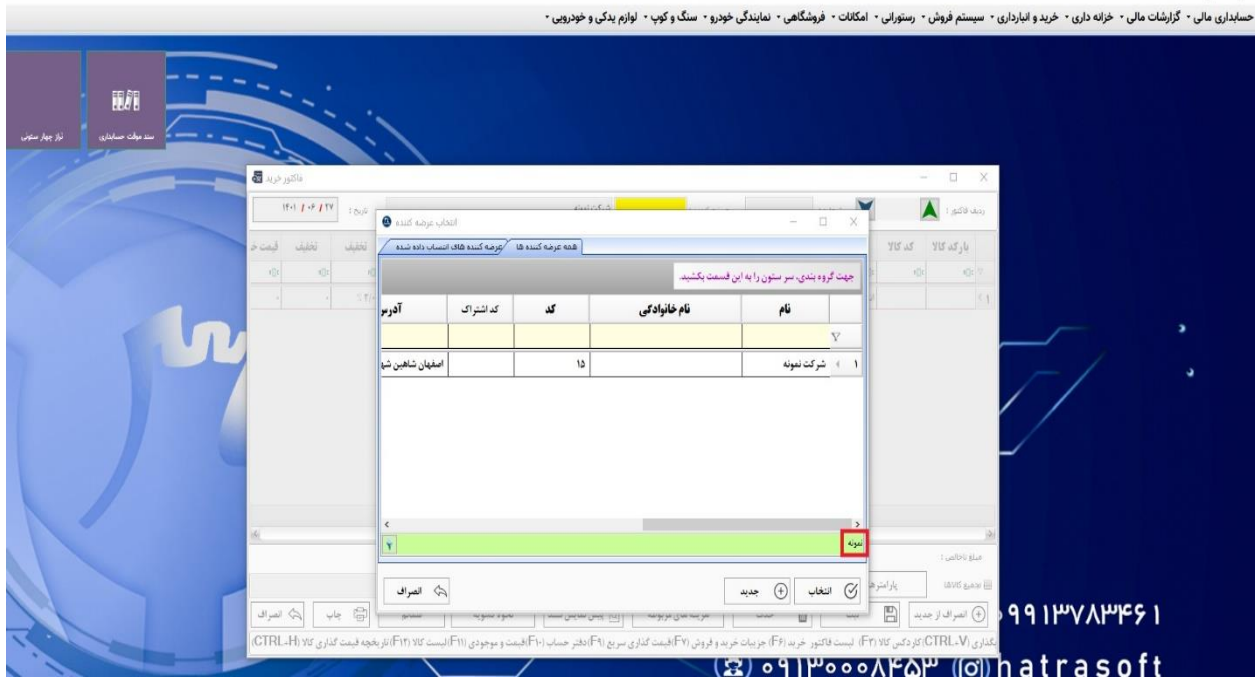

**در صورت عدم وجود عرضه کننده مورد نظر، با کلیک بر گزینه جدید و یا فشردن کلید 4F، وارد پنجره ایجاد اشخاص** 

**میشوید.**

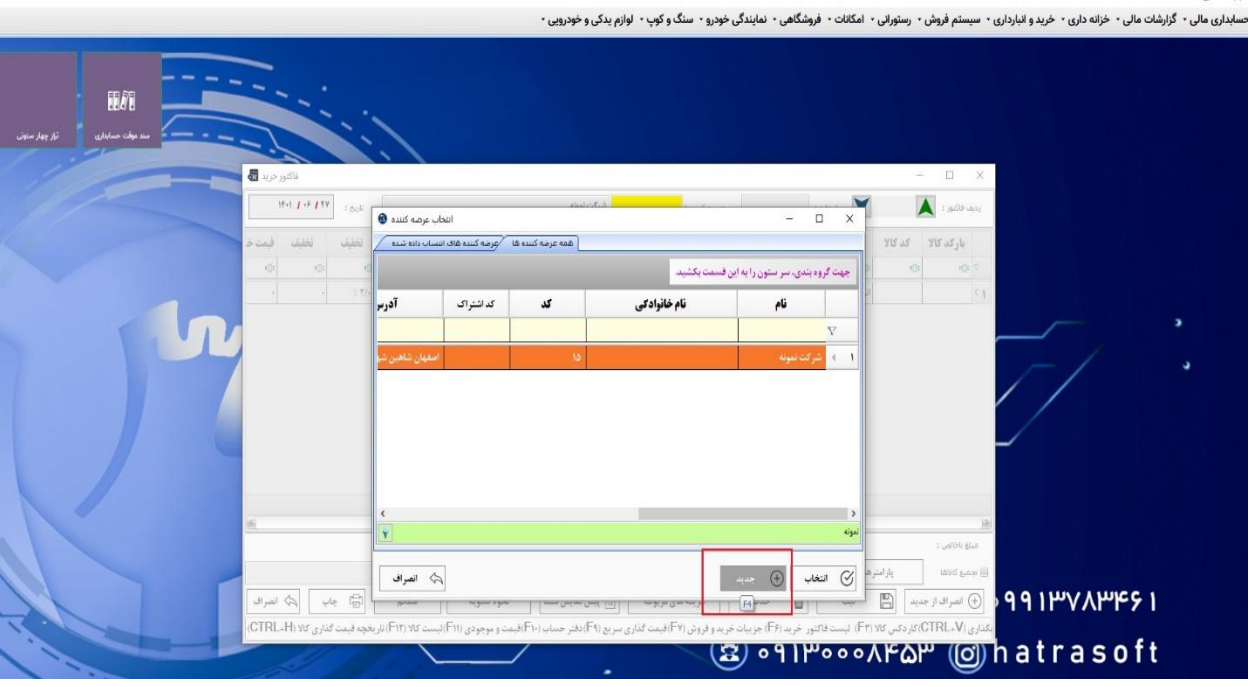

**حال ملاحظه می کنید که در پنجره ایجاد اشخاص و در قسمت اطلاعات مقدماتی، گزینه » استفاده به عنوان خرید کالا و خدمات ) بستانکاران ( « بصورت پیش فرض فعال می باشد. به این دلیل که شما عرضه کننده را از مسیر فاکتور خرید ایجاد میکنید در صورتی که اگر در مسیر جاری اشخاص اقدام به ایجاد عرضه کننده نمایید، باید این گزینه توسط کاربر فعال شود.**

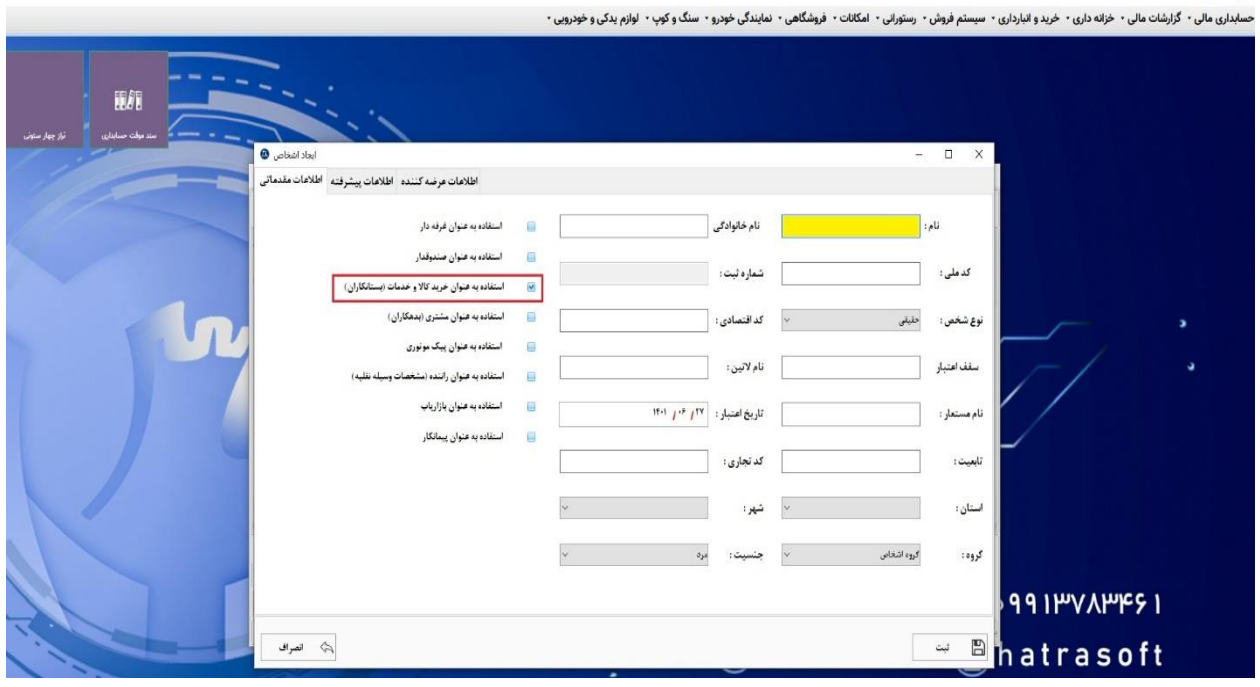

**در بخش اطلاعات مقدماتی عرضه کننده، ابتدا لازم است نوع شخص را از میان گزینههای » حقیقی، حقوقی دولتی، حقوقی غیردولتی« انتخاب کنید. در صورت انتخاب شخص حقیقی، لازم است موارد نام، نام خانوادگی، کد ملی، استان و شهر شخص یادداشت شود.** 

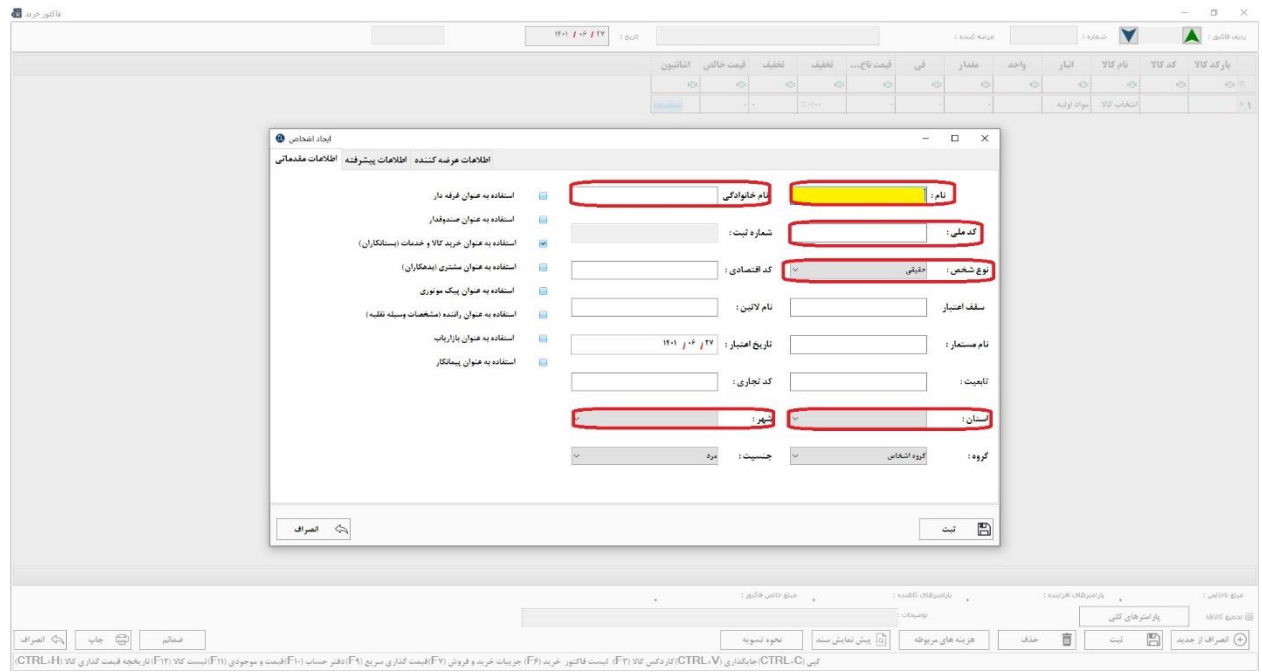

#### **در صورت انتخاب شخص حقوقی نیز لازم است نام شرکت، شناسه ملی، کد اقتصادی، شماره ثبت، استان و شهر شخص یادداشت شود.**

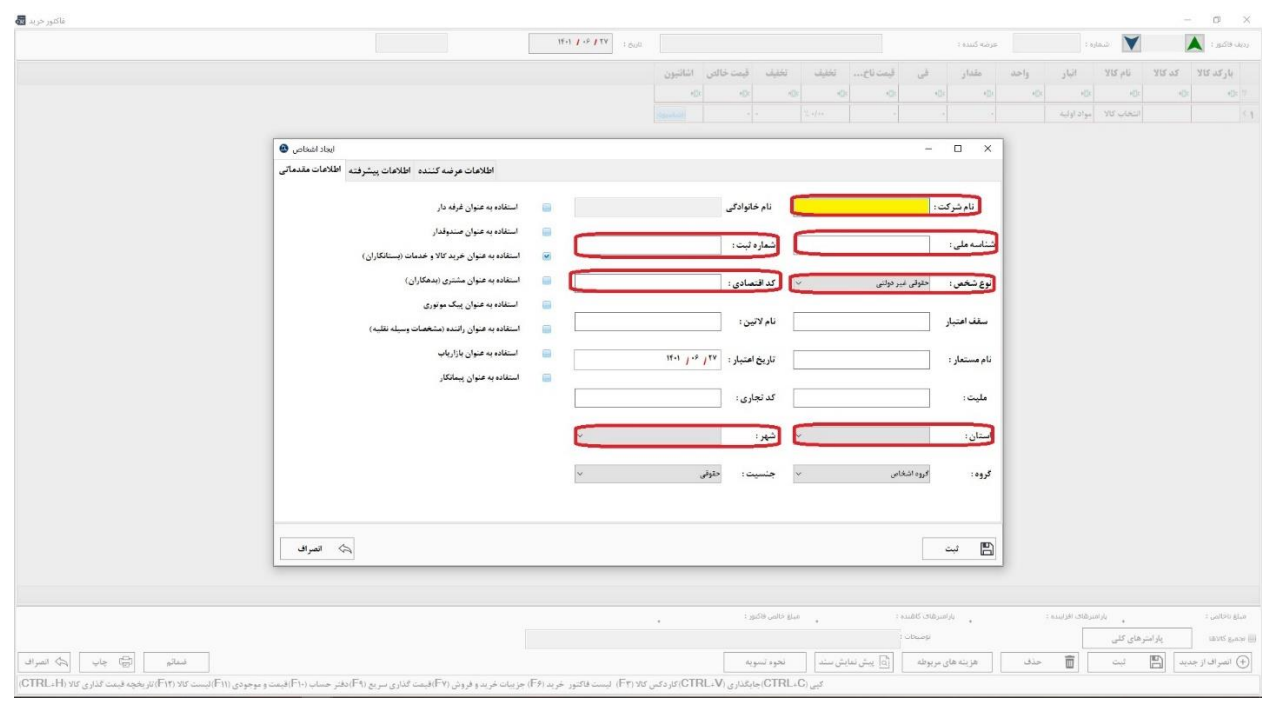

**سپس در قسمت » اطلاعات پیشرفته « میتوانید اطلاعات بیشتری از جمله آدرس، شماره تلفن، کد پستی، ایمیل و ... به شخص مورد نظر اضافه کنید. جهت انتخاب هر یک از فیلد ها، تنها کافیست دو بار روی ردیف مورد نظر کلیک کرده، اطلاعات را یادداشت و در پایان روی گزینه ثبت کلیک کنید.** 

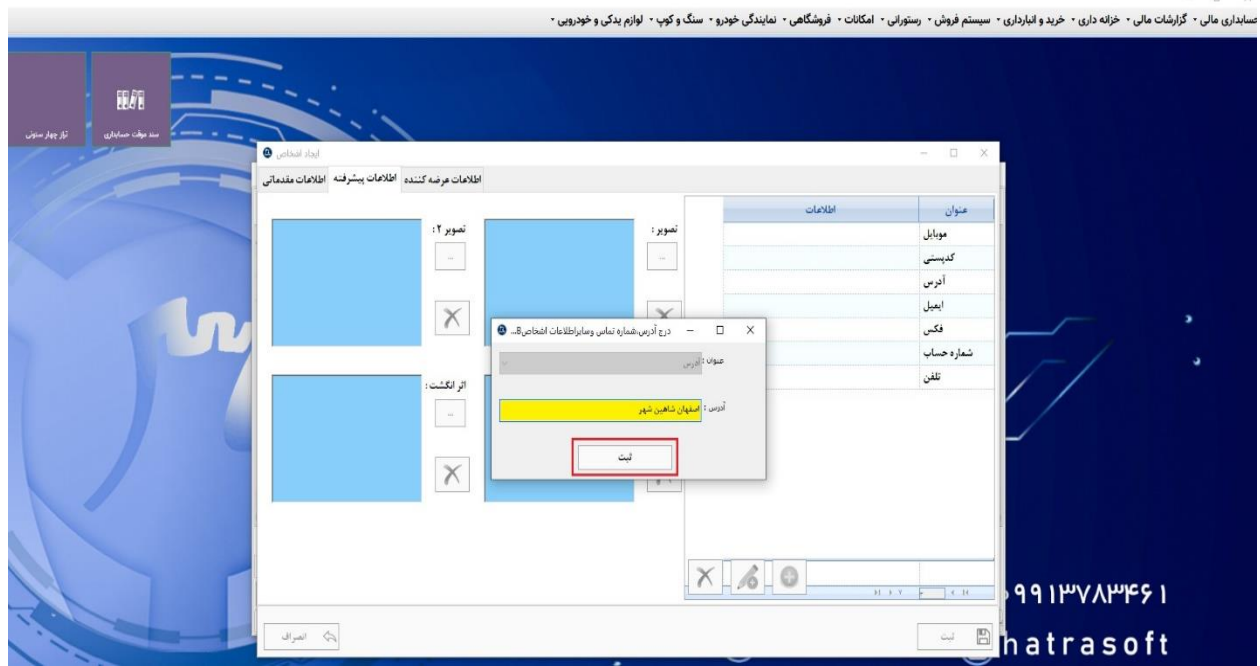

**همچنین جهت حذف هر یک از فیلد های اطلاعاتی، پس از انتخاب ردیف مورد نظر، روی آیکون × در پایین صفحه کلیک کنید.**

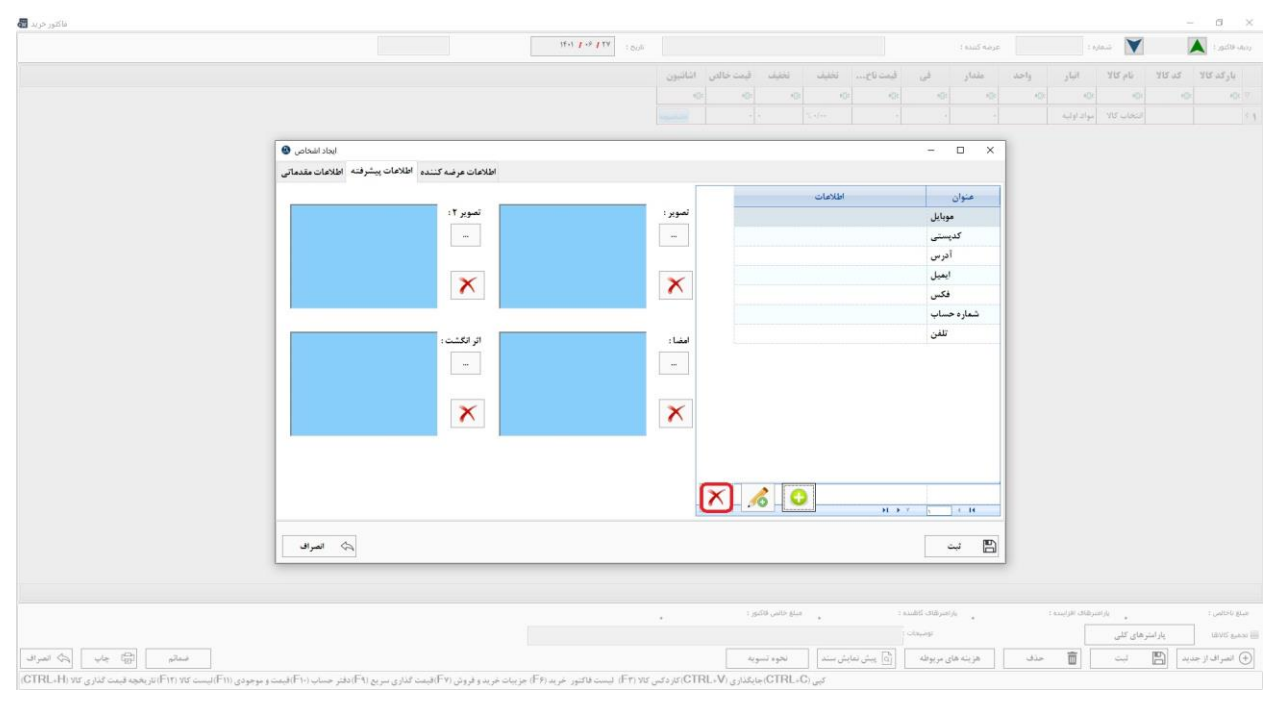

#### **و نیز جهت ویرایش هر یک از فیلد ها، پس از انتخاب ردیف مورد نظر، روی آیکون ویرایش )قلم( کلیک نمایید.**

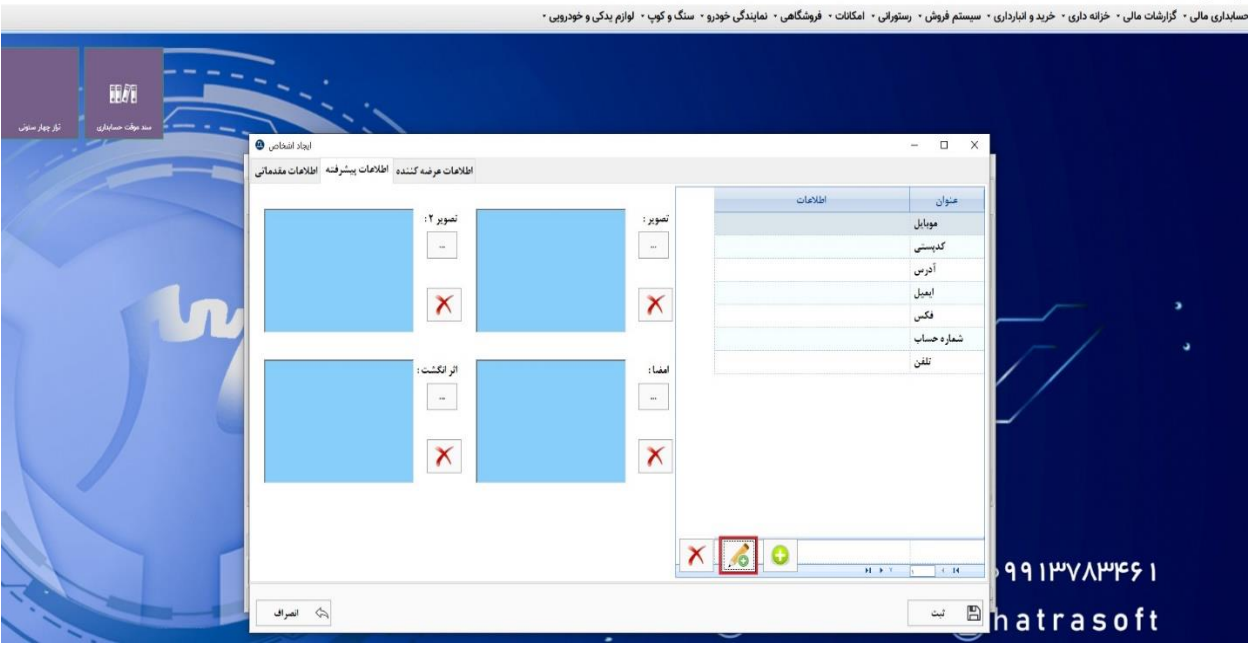

**همچنین جهت اضافه کردن فیلد های اطلاعاتی بیشتر، روی آیکون + )سبز رنگ( کلیک کنید.** 

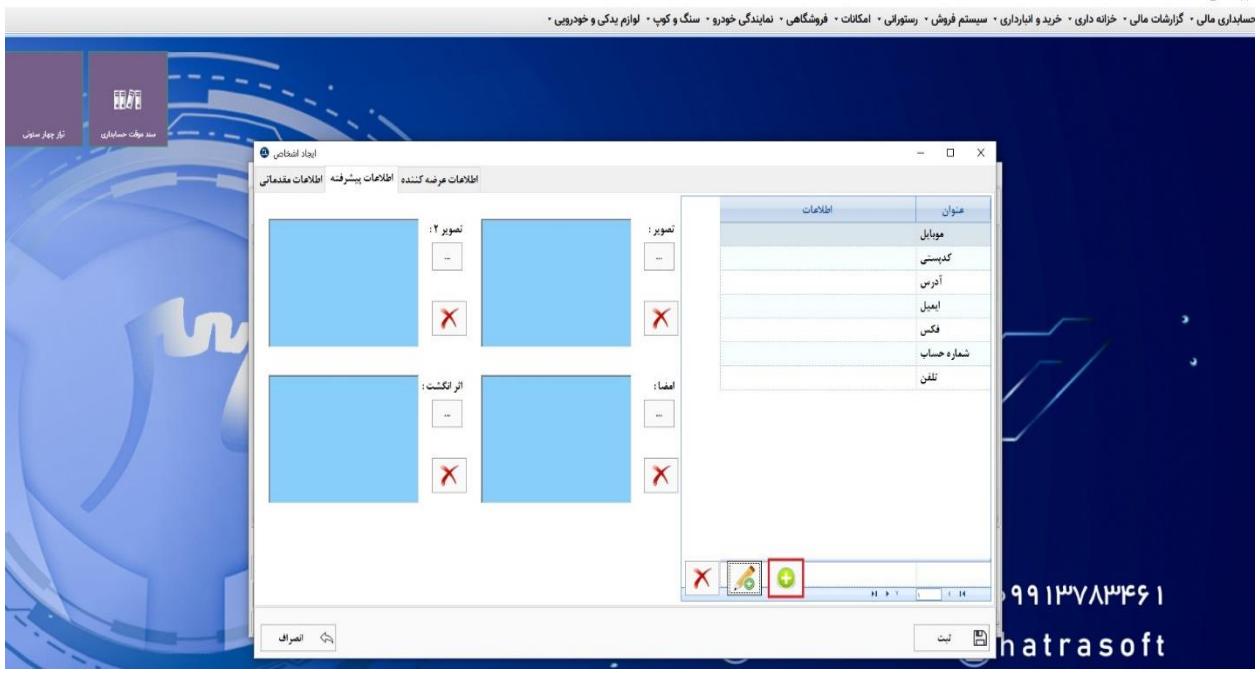

**سپس در پنجره باز شده ابتدا نوع فیلد را انتخاب و اطلاعات مربوط به آن را یادداشت کنید. در پایان نیز تنها کافیست روی گزینه ثبت کلیک کنید.** 

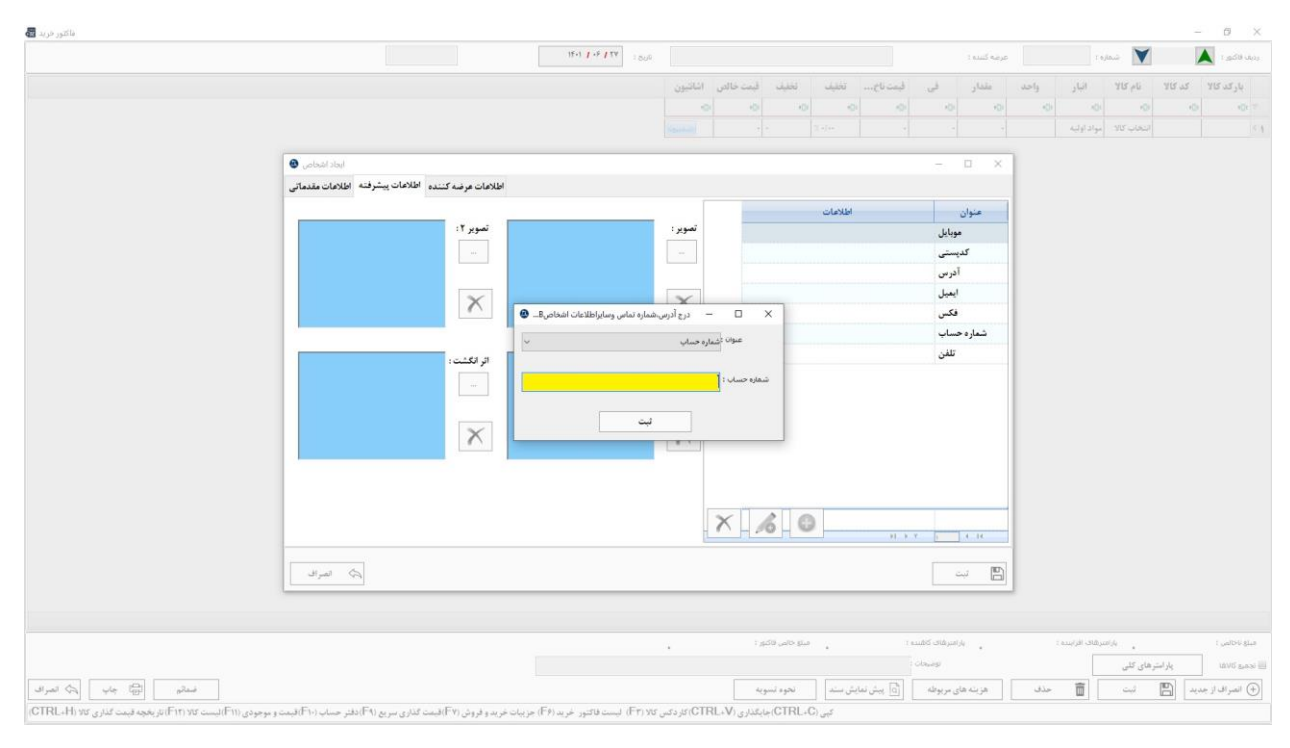